## Johanson Technology Inc.

JTI Library Installation Instructions for ADS 2011.10

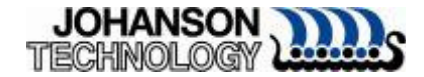

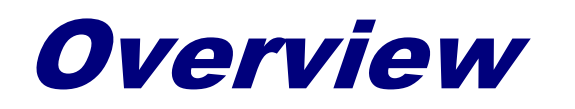

■ These instructions will briefly cover the installation of Johanson Technology libraries for Agilent's Advanced Design System (ADS) version 2011.10

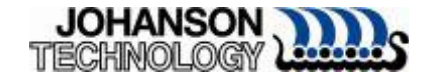

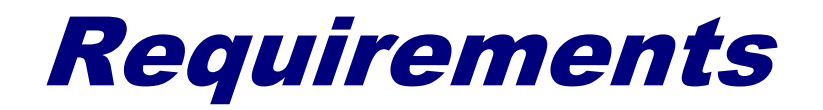

# ■ <u>Agilent ADS 2011.10</u>

#### **Johanson Technology Inc. libraries** □Libraries located on

 $\mathcal{L}_{\mathcal{A}}$ **ADS Designer Libraries** 

(http://www.johansontechnology.com/designer-libraries/agilent-ads-libraries.html)

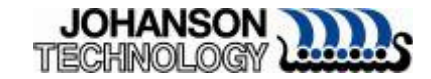

### Important Notes

- During testing of libraries, it was observed file paths with spaces (e.g. c:\folder here\libraries) caused trivial errorsThere is a 'space' character between 'folder' and 'here'.
	- $\Box$ It is highly recommended to download and save libraries in a root folder with no spaces (e.g. c:\jti\...)

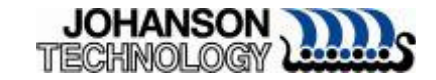

## Download and Unzip

- Download all libraries from Johanson Technology website
- Files will need to be unzipped. Folder will look similar to the example below.

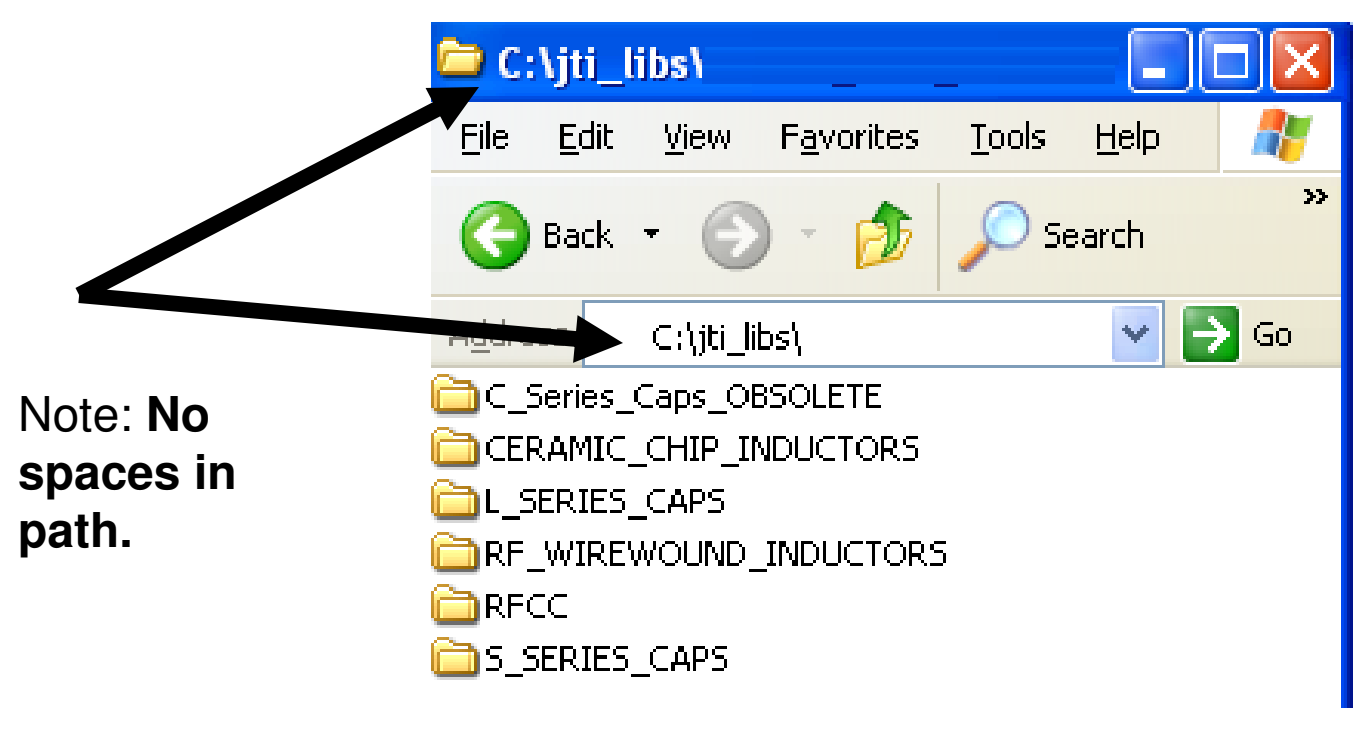

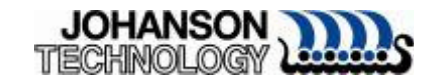

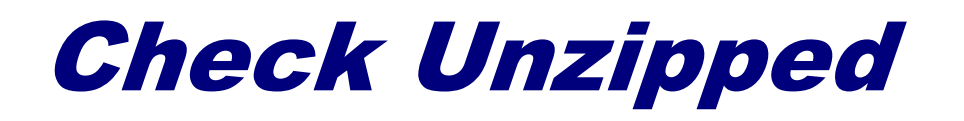

- Once all files have been unzipped, check libraries are inside each folder.
	- □Libraries will have the extension \*.7z
		- (7-Zip is a file archiver with high compression ratio, seehttp://www.7-zip.org/ ).
- Do not unzip \*.7z files.

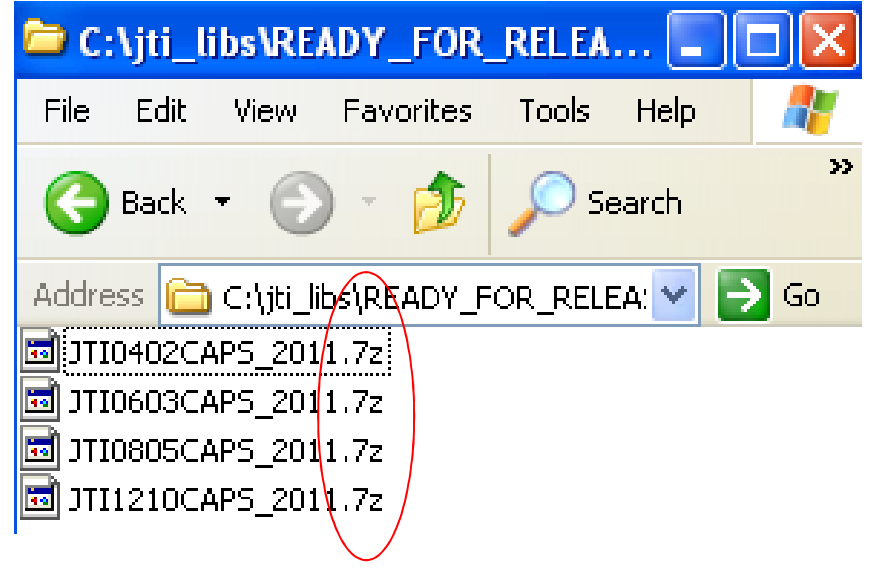

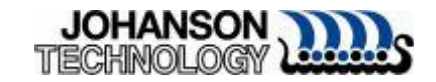

# Installing Files in ADS 2011.10

■ Launch ADS 2011.10

Kit…"

5/28/2013

In the ADS main window click on "DesignKits" and Select "Unzip Design

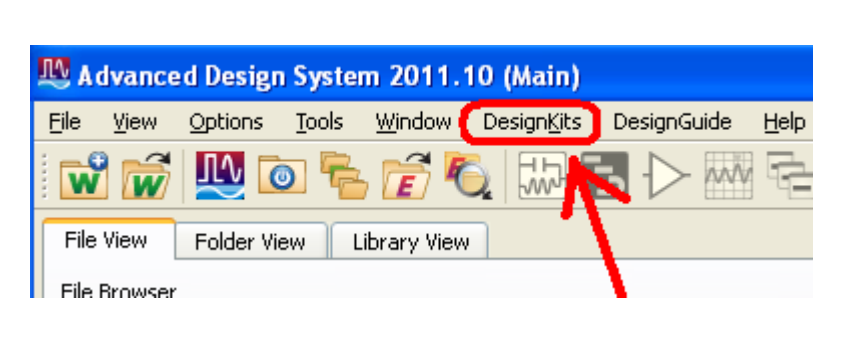

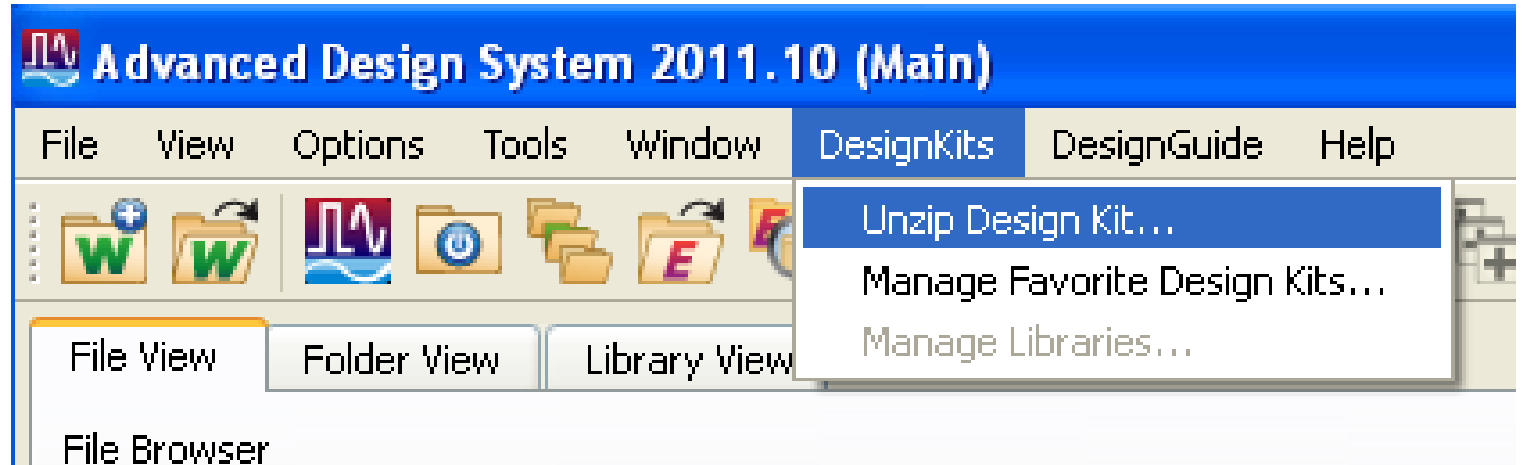

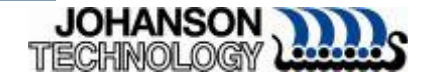

# Browse for Zipped Design Kit File

■ A browse window will appear. Look for the JTI libraries which were downloaded and unzipped to \*.7z format.

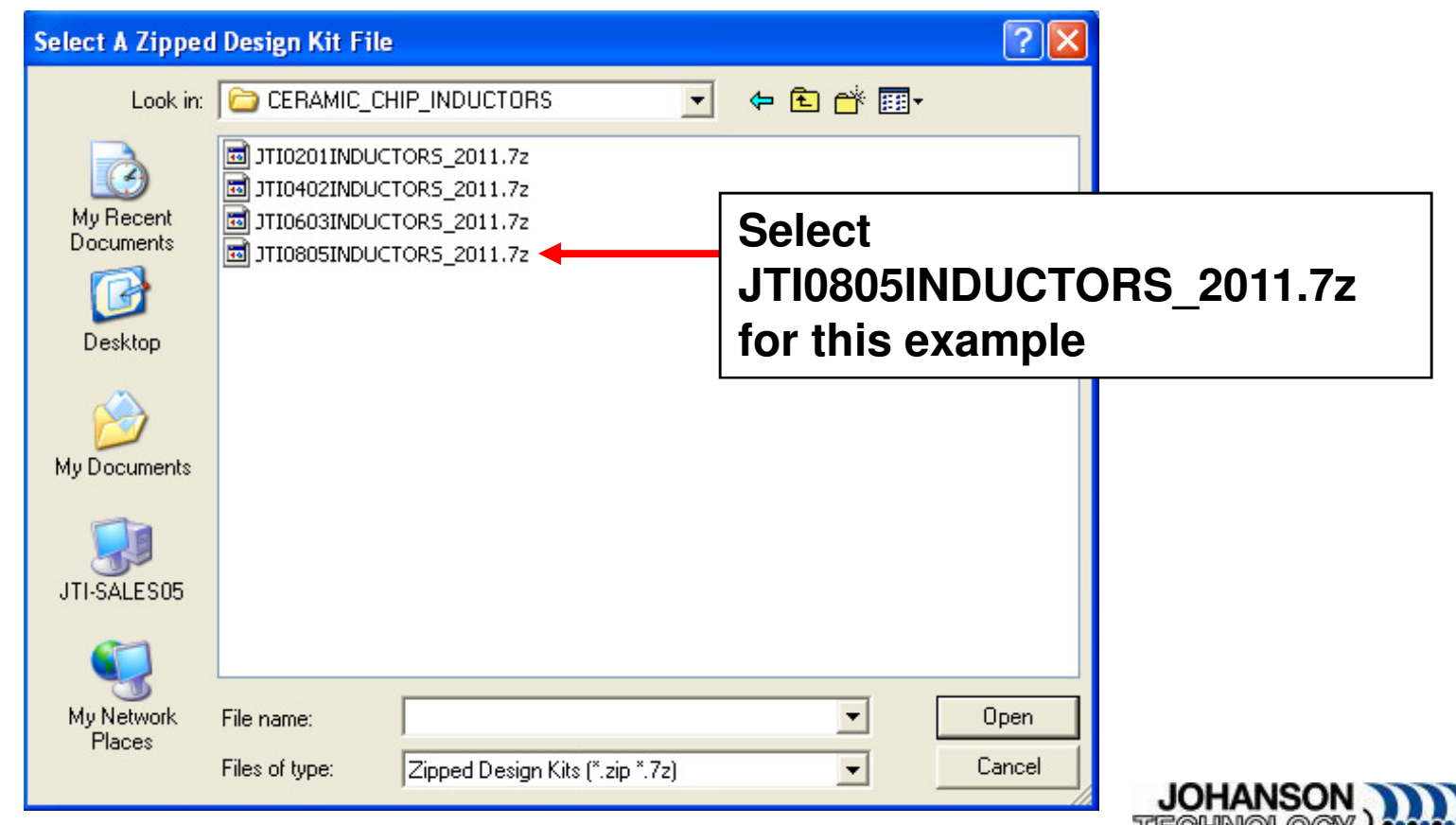

# Select Library to Import

- Select the desired library to import
- This example will use the JTI0805INDUCTORS\_2011.7z library
- ADS will now ask "where" the user would like to unzip the library.
- Browse to the same folder where \*.7z libraries are and select "Choose"

□ Do not select any files.

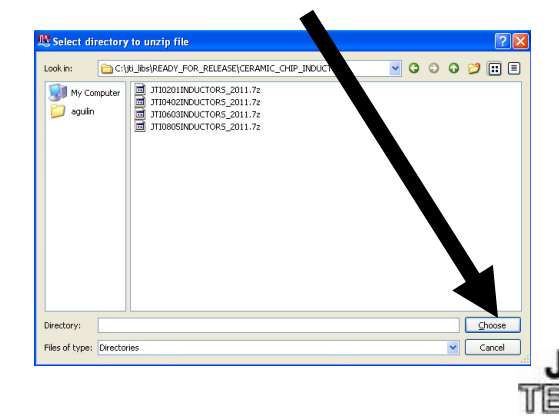

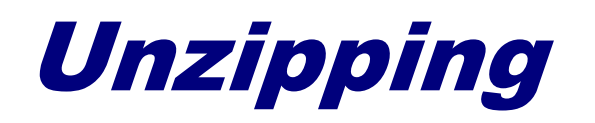

■ Once the folder is selected by clicking on the "Choose" button an "Unzipping Design Kit." prompt will appear.

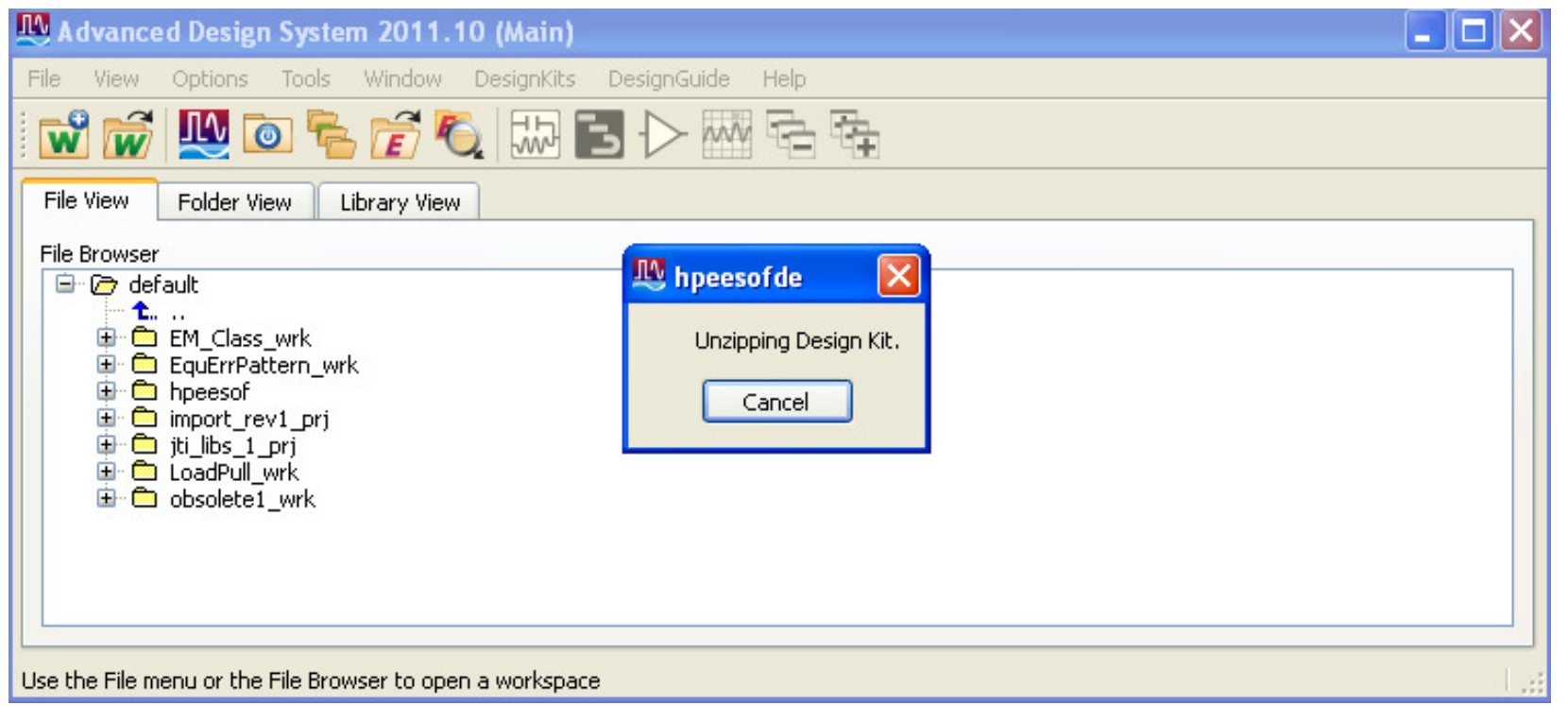

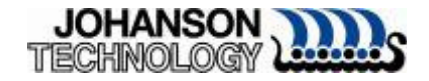

## Checking Library

- Once library has completed unzipping, return to the Main window and click on DesignKits->Manage Favorite Design Kits.
	- $\square$  The library which was unzipped should be listed. In this example the JTI 0805 Inductors library is shown.

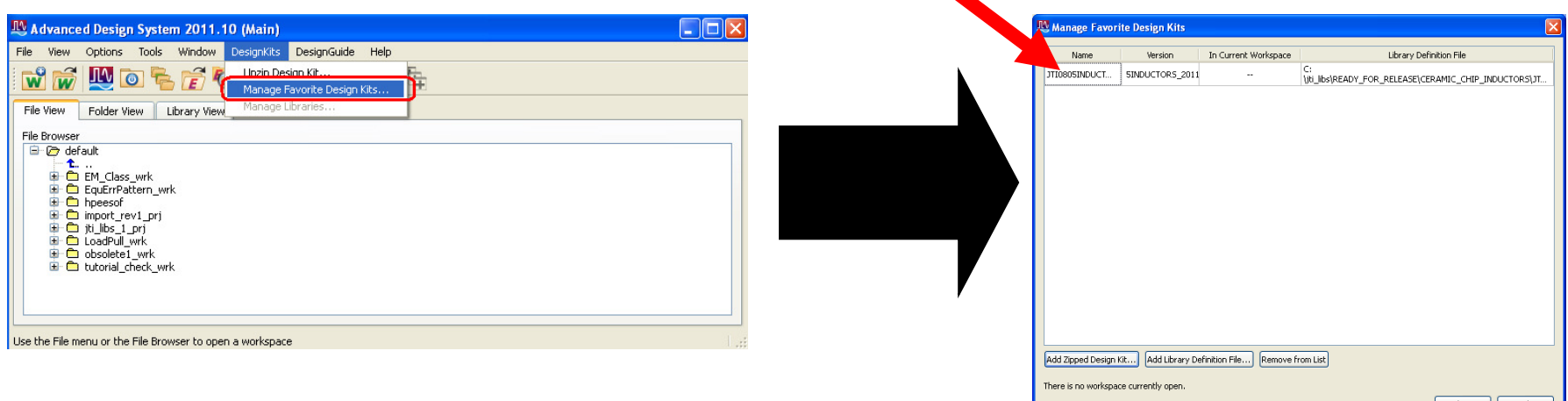

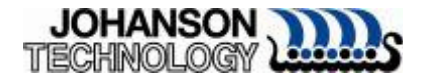

# Testing Johanson Technology Model

- ■ Create a new workspace.
- Add a schematic
- ■ Click on "Display Component Library List"

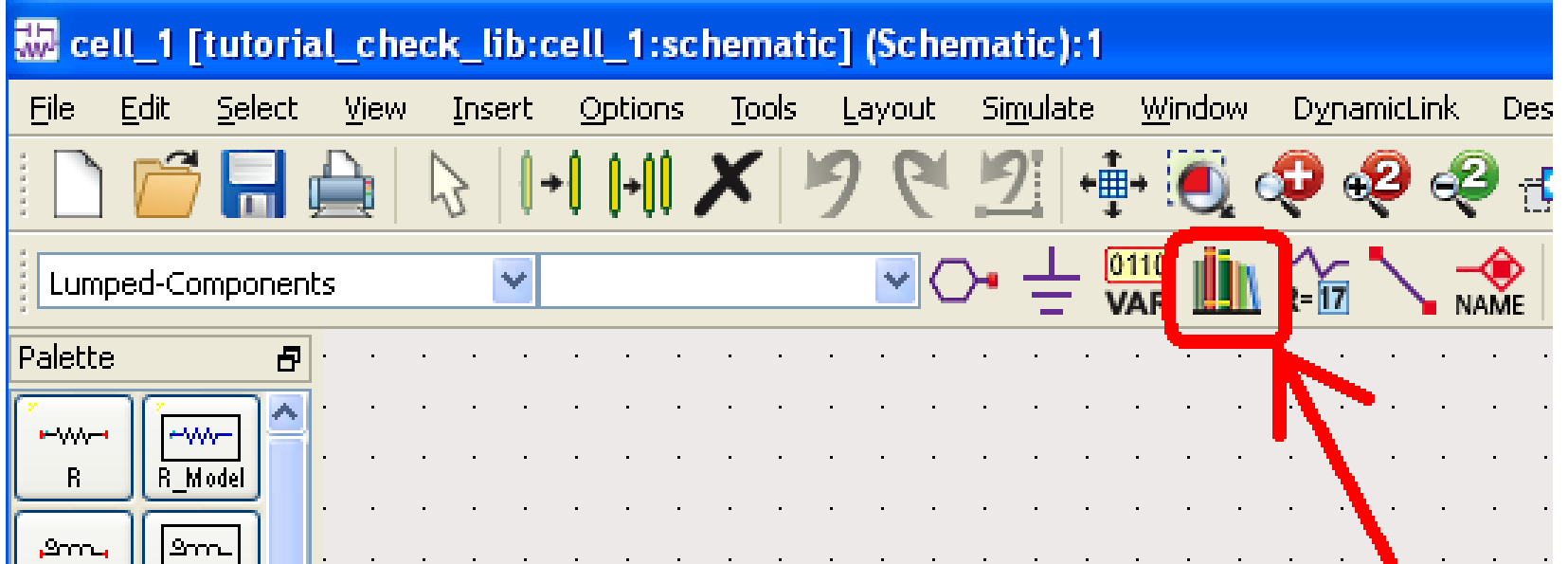

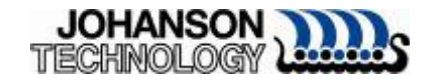

# Make Libraries Visible In Schematic

- At times the newly import library will not be shown in the Component Library window.
- $\blacksquare$  To fix this
	- □Close the Component Library window
	- □Go to the Main window
	- **□Click on DesignKits->Manage Favorite** Design Kits
	- □Check the "In Current Workspace" checkbox

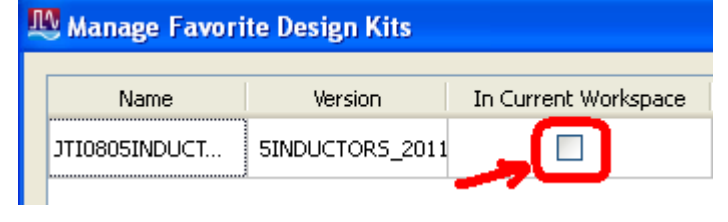

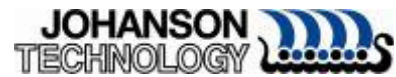

### Adding Libraries to Current Workspace

- After checking "In Current Workspace" box a prompt will appear.
- Click "Yes" to add library to current workspace.

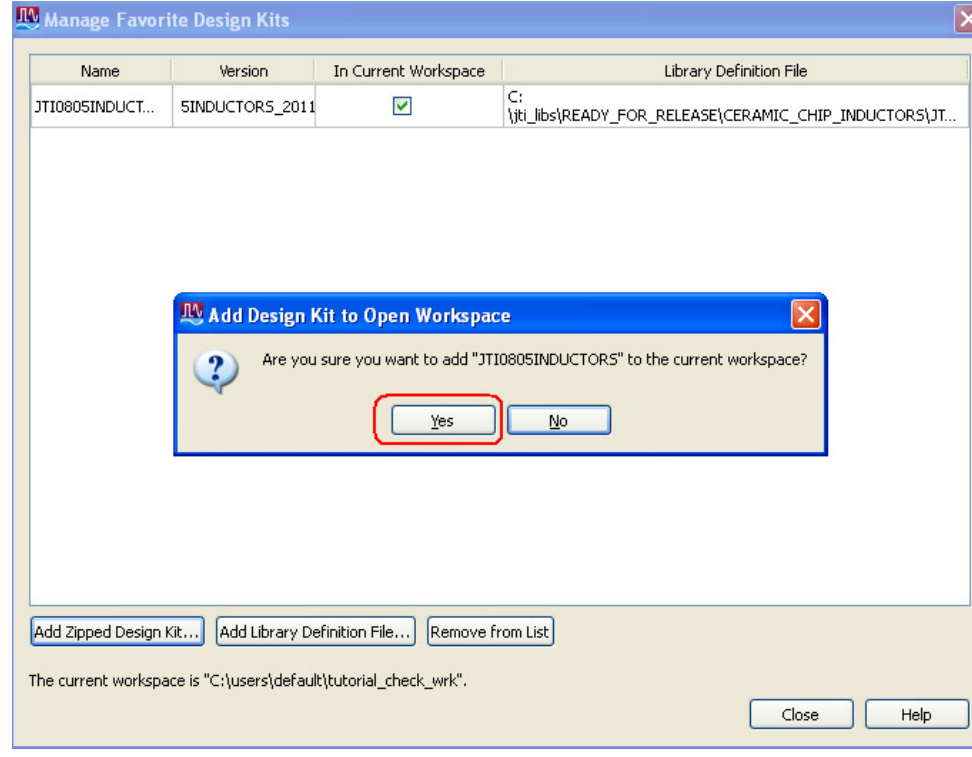

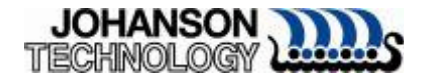

## Test Library In Schematic

- Close the "Manage Favorite Design Kits" window
- Go back to the open schematic
- Click on "Display Component Library" icon
- Libraries should be in the "Read-Only Libraries" category. Expand if necessary

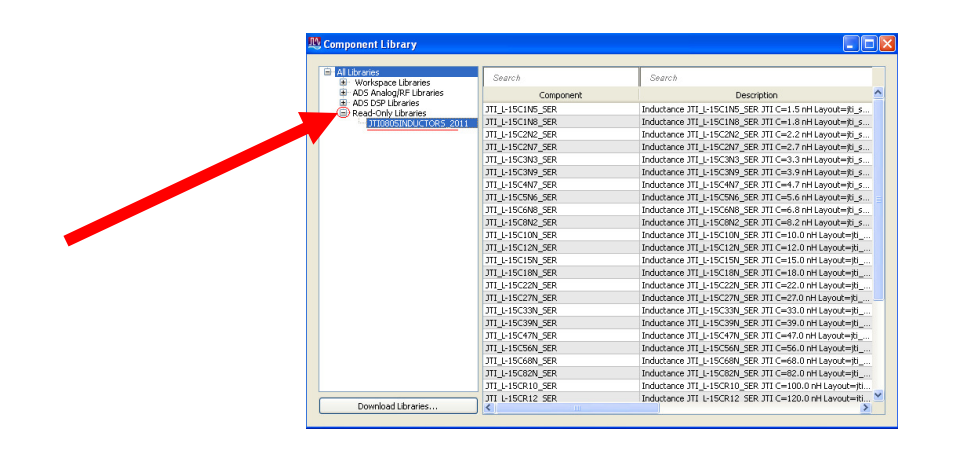

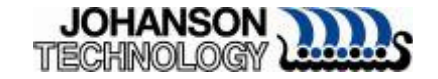

#### Simulating Library Component in Schematic

- Add a S\_Params template
- Click on Component Library List icon, add a L-15C2N2 SER inductor to the schematic and wire in to s-parameter template.

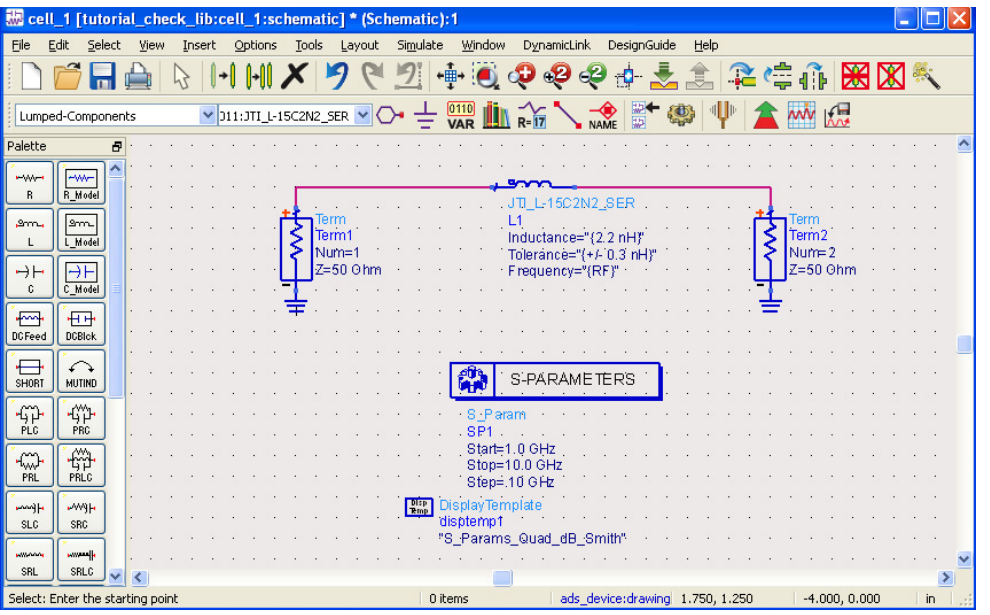

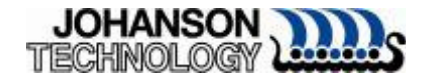

#### Library S-Parameter Simulation and Plots

■ Simulate the S-Parameter template with the Johanson Technology inductor and the following plots should appear.

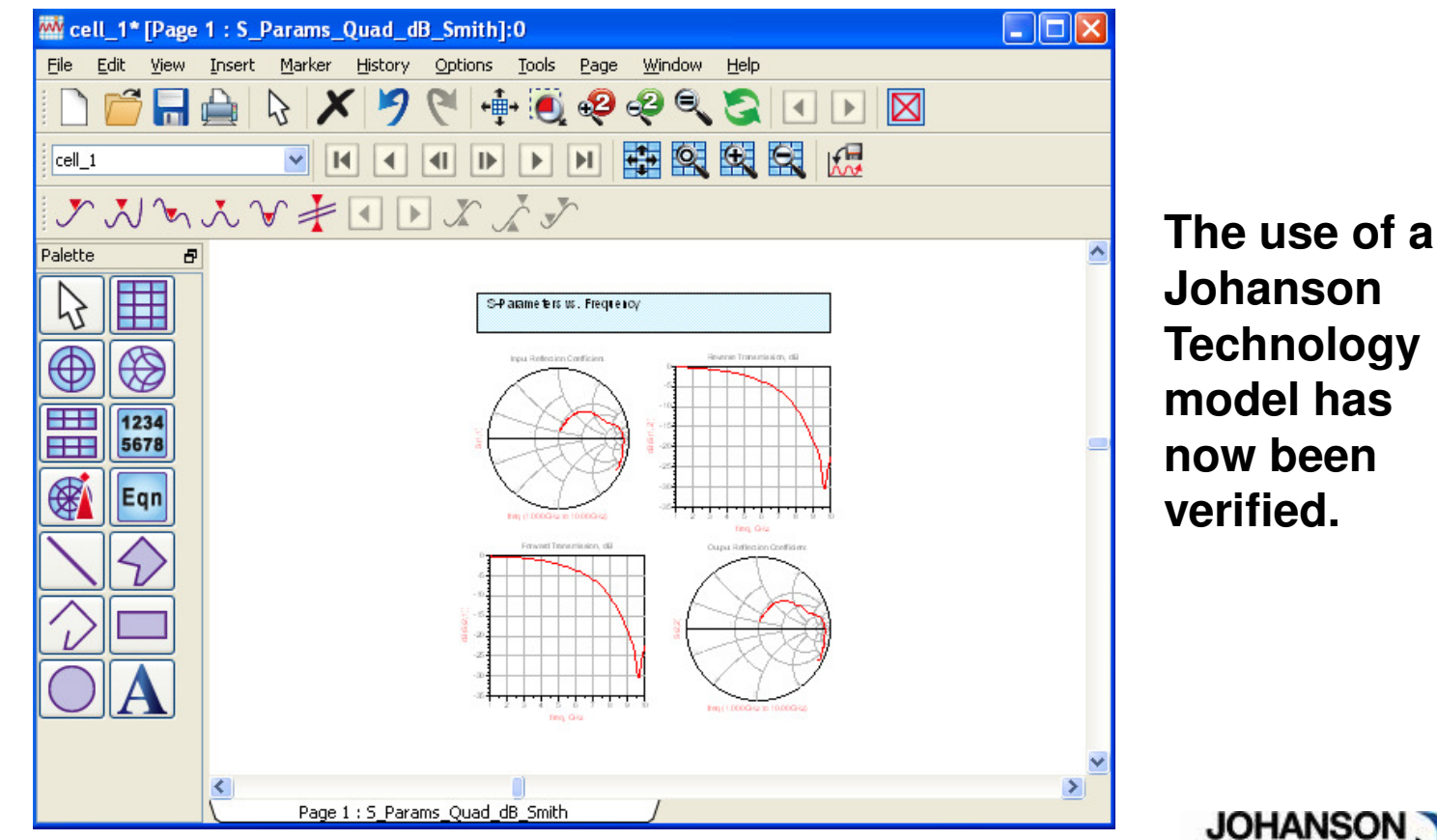

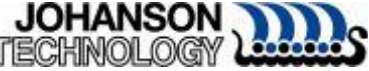

5/28/2013

#### Useful Links

#### ■ Johanson Technology Technical Support

#### □Ask a Technical Question

(http://www.johansontechnology.com/component/techquestion/?Itemid=407)

#### ■ Agilent EEsof Technical Support

□ eesof\_support@agilent.com

#### ■ Agilent Knowledge Cente ■ Agilent Knowledge Center

□<u>https://edasupportweb.soco.agilent.com/</u>

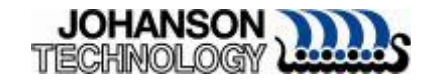